# **Zucche, fantasmi e... allegria!**

Arriva **Halloween** ed allora con il nostro fido **Inkscape** prepariamo illustrazioni utili da stampare, da allegare alle mail o per decorare biglietti.

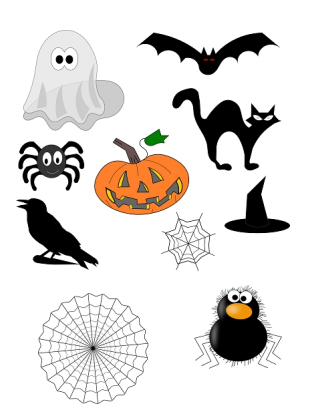

## **Il pipistrello**

Per il pipistrello usiamo **Crea tracciati** per disegnare la sagoma che possiamo sempre **Modifica tracciati**. Come riempimento usiamo il nero. Con **Crea ellissi** invece disegniamo i piccoli ovali rossi per gli occhi.

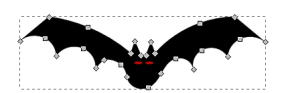

**Il gatto**

Anche in questo caso procediamo semplicemente con Crea tracciati per il contorno e Crea ellissi per gli occhi e ili nero come riempimento.

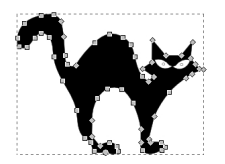

### I**l cappello da strega**

Con Crea ellissi creiamo la base nera e con Crea tracciati il cono sbilenco altrettanto nero. In Riempimento e contorni scegliamo un contorno grigio per dare rilievo.

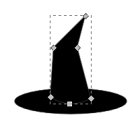

#### **Il corvo**

Per il corvo nero usiamo solamente Crea tracciati. Disegniamo la sagoma e scegliamo il riempimento nero.

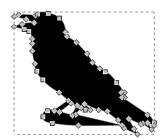

**Il ragno 2d**

Per questo piccolo ragnetto usiamo Crea ellissi per corpo nero e occhi mentre con Crea tracciati realizziamo le zampette nere e la bocca grigia.

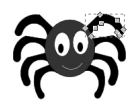

### **Il ragno con effetto 3d**

Per ottenere il ragno con effetto tridimensionale partiamo da Crea ellissi per disegnare corpo e testa neri e naso arancio. Con delle ellissi bianche sfumate al 30% e a opacità ridotta al 75% creiamo gli effetti luminosi. Continuiamo con Crea ellissi per disegnare gli occhi e quindi passiamo a Crea tracciati per le zampette. Per l'effetto peloso disegniamo alcuni piccoli tracciati, li raggruppiamo con **Oggetto/Raggruppa** e li duplichiamo con **CTRL D**. Li posizioniamo opportunamente trascinandoli con il mouse e ruotandoli.

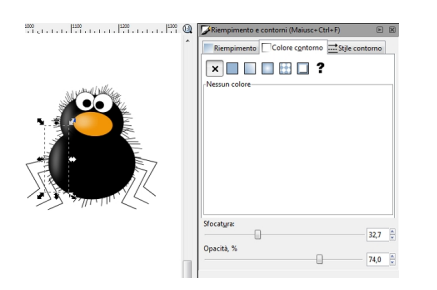

 $\mathbb{W}_{\mathbb{Z}}$ 

### **Ragnatela semplice**

Possiamo ottenere una semplice ragnatela partendo da un tracciato lineare che duplichiamo e

ruotiamo di una angolo fisso dal pannello Oggetto/Trasforma. Quindi disegniamo, sempre con Crea tracciati le linee di collegamento.

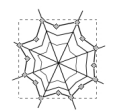

### **Ragnatela simmetrica**

Per ottenere questa ragnatela perfettamente simmetrica usiamo lo strumento Crea stelle regolando nella barra contestuale **Angoli** 24, **Rapporto Raggio** 0,950 e **Arrotondamento** 0,2.

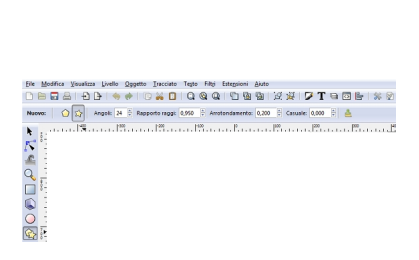

Quindi la duplichiamo e la scaliamo all'80% dal pannello **Trasforma** scheda Scala.

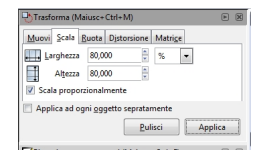

Ripetiamo l'operazione fino ad ottenere l'effetto voluto. Per i raggi invece congiungiamo con

Crea tracciati due angoli opposti, duplichiamo il segmento e lo ruotiamo di 15°.

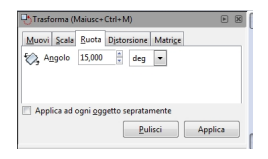

Ripetiamo fino a riempire la ragnatela.

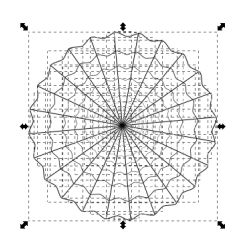

### **Il fantasma**

Questo simpatico fantasmino lo realizziamo con Crea tracciati. Disegniamo la sagoma, le pieghe e l'ombra. Al fantasma diamo un'opacità dell'80% per ottenere l'effetto trasparenza. Infine con Crea ellissi disegniamo gli occhietti.

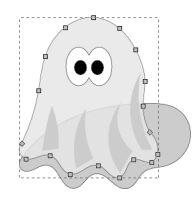

#### **La zucca**

Disegniamo con Crea tracciati i singoli pezzi della zucca: la sagoma arancio, il picciolo marrone, la foglia verde, gli occhi, il naso e la bocca grigi. Quindi con il giallo e Crea tracciati creiamo delle piccole strisce per dare l'effetto tridimensionale. Infine decoriamo, sempre con Crea tracciati per ottenere le venature.

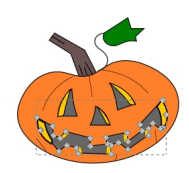